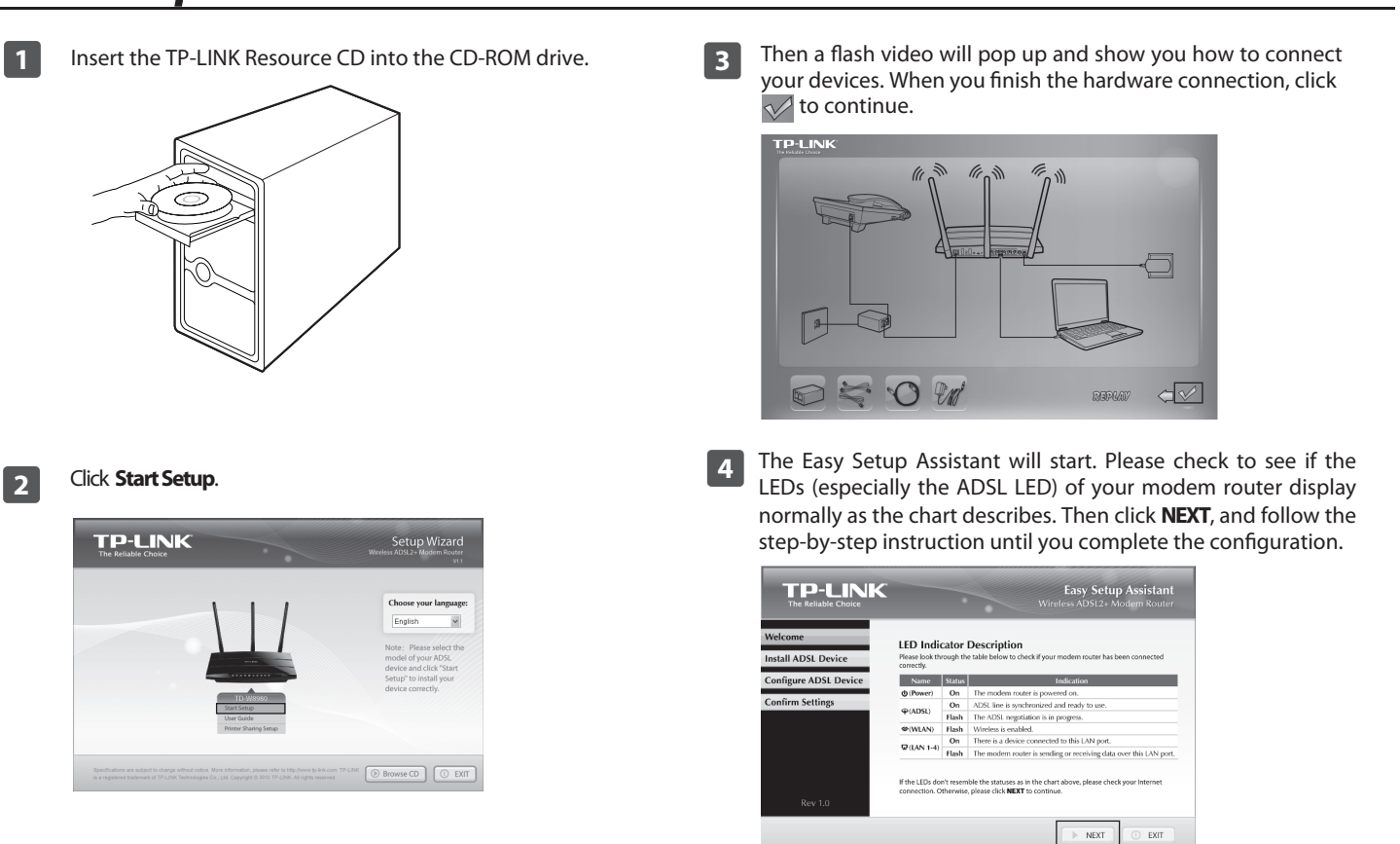

For the advanced configurations, please refer to the User Guide on the Resource CD provided. You can also log on to www.tp-link.com -> select your region -> search for the product -> User Guide can be found under the "Download" tab on the product page.

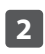

- **Step 1:** Connect your devices step by step following the figure.
- **Step 2:** Power on all your devices and then check the LEDs (especially the ADSL LED).

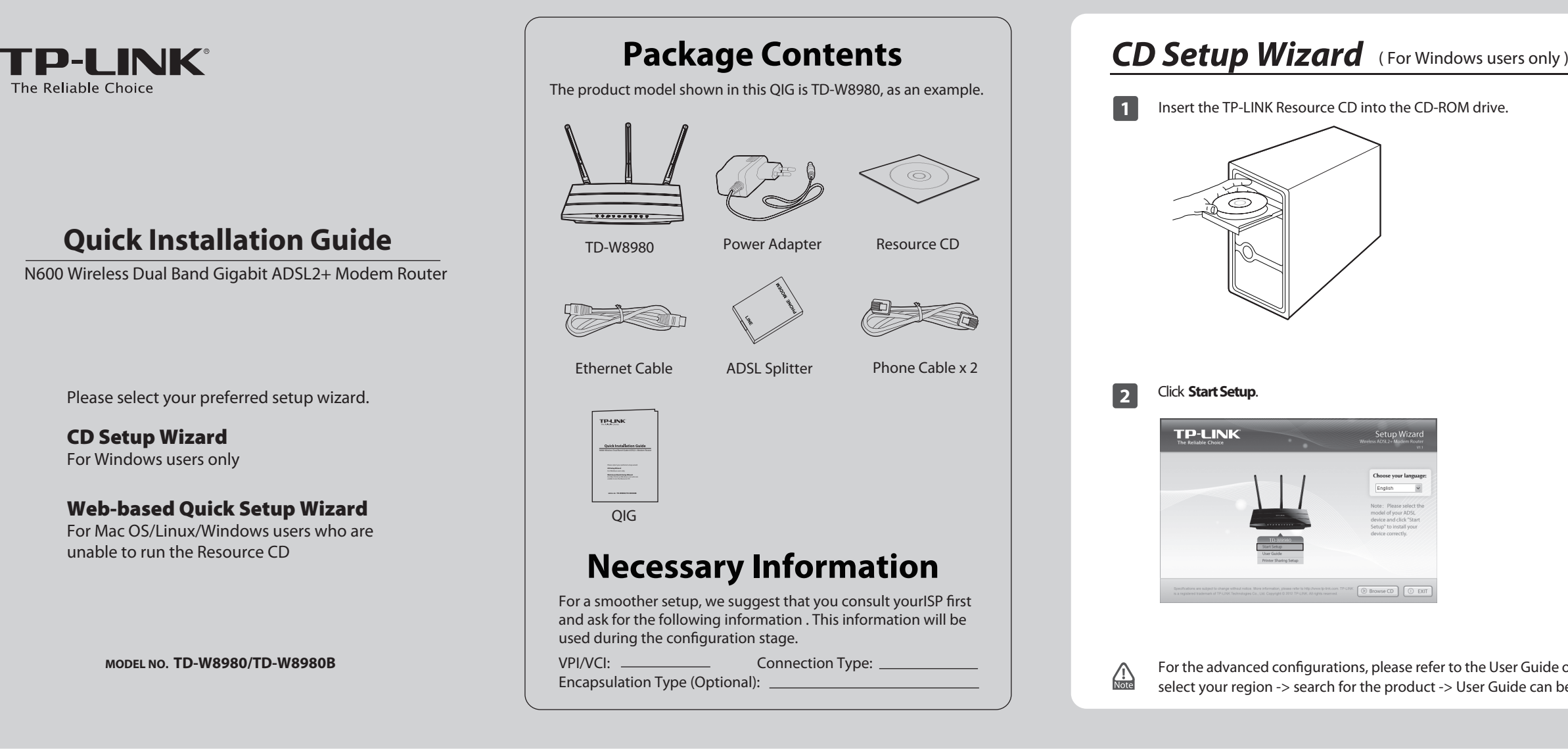

## Web-based Quick Setup Wizard (For Mac OS/Linux/Windows users who are unable to run the Resource CD)

Click **Quick Setup** in the main menu and then click **Next**.

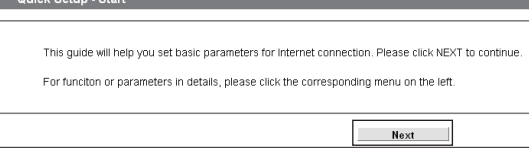

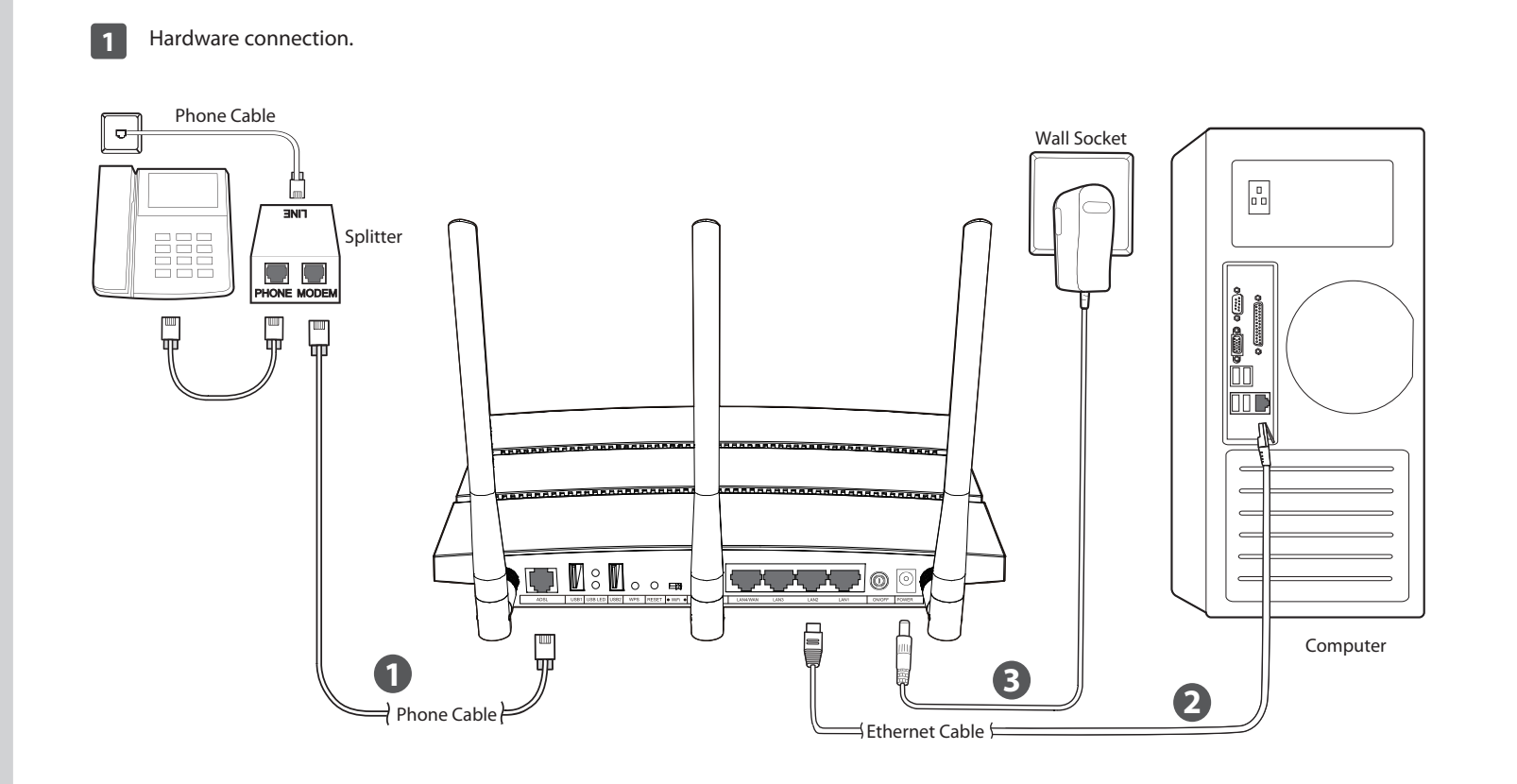

**2** Open your browser and type **http://192.168.1.1** in the address field. Then use the default user name *admin* and password **admin** to log in.

![](_page_0_Picture_330.jpeg)

![](_page_0_Picture_13.jpeg)

![](_page_0_Picture_15.jpeg)

If you are unable to access 192.168.1.1, please refer to **T3** in **Troubleshooting**.

![](_page_0_Picture_331.jpeg)

Quick Setup has completed. Click **Finish** to make your settings take effect.

![](_page_1_Picture_926.jpeg)

p-link.com -> select your region -> search for the product -> User Guide can be

**9**

# Web-based Quick Setup Wizard (For Mac OS/Linux/Windows users who are unable to run the Resource CD)

![](_page_1_Picture_927.jpeg)

Please confirm all the parameters. Click **Back** to modify them or click **Save** to save your settings.

![](_page_1_Picture_928.jpeg)

### **10**

# *Troubleshooting*

 $\Box$ 

Once the modem router is reset, the current settings will be lost and you will need to reconfigure the modem router. We strongly suggest you back up the current settings before resetting the modem router. With the modem router powered on, use a pin to press and hold the **RESET** button on the rear panel for 8 to 10 seconds before releasing

![](_page_1_Figure_5.jpeg)

- 2) Check to see if you can log on to the web management page of the modem router. The default IP address of the web management page is **192.168.1.1**.If you can, try the following steps. (If you are unable to access the web management page , please refer to **T3**  and then try to access the Internet again after following those steps.)
- 3) Consult your ISP and make sure all the VPI/VCI, Connection Type, account username and password are correct. If they are not, plea repleace them with the correct settings and try again.
- 4) If you still cannot access the Internet, please restore your modem router to its factory default settings and reconfigure your modem router following the instructions in this QIG.

## **T2. What can I do if I forget my password?**<br>**T2. What can I do if I forget my password?** • Select Obtain an IP address automatically and Obtain DNS server

#### **T1. How can I restore my modem router's conguration to its factory default settings?**

Please refer to our Application Guides. They can be found on the resource CD, or on the web.

- 1) CD Access: Open Resource CD and find the
- folder named "Application Guide". The guides can be found inside this folder.

![](_page_1_Picture_41.jpeg)

2) Web Access: http://www.tp-link.com/app/usb

For more details about Troubleshooting and Technical Support contact information, please log on to our Technical Support website: http://www.tp-link.com/en/support

![](_page_1_Picture_44.jpeg)

### **T3. What can I do if I cannot access 192.168.1.1?**

#### **For Mac OS X**

- Click the **Apple** icon on the upper left corner of the screen.
- Go to "**System Preferences** -> **Network**".
- Select **Airport** on the left menu bar, and then click **Advanced** for wireless configuration; or select **Ethernet** for wired configuration.
- In the **Configure IPv4** box under **TCP/IP**, select **Using DHCP**. Click **Apply** to save the settings.
- 1) For default wireless password: Please refer to the "Wireless Password/PIN" lableled on the bottom of the modem router.
- 2) For the web management page password: Reset the modem router first and then use the default user name and password: **admin**/**admin**.

#### **For Windows 7**

- Click "**Start** -> **Control Panel** -> **Network and Internet** -> **View network status** -> **Change adapter settings**".
- Right-click **Wireless Network Connection** (or **Local Area Connection**), and then click **Properties**.
- Select **Internet Protocol Version 4 (TCP/IPv4)**, and then click **Properties**.
- Select **Obtain an IP address automatically** and **Obtain DNS server address automatically**. Then click **OK**.

![](_page_1_Picture_929.jpeg)

#### **For Windows XP**

- Click "**Start** -> **Control Panel** -> **Network and Internet Connections** -> **Network Connections**".
- Right-click **Wireless Network Connection** (or **Local Area Connection**), and then click **Properties**.
- Select **Internet Protocol (TCP/IP)**, and then click **Properties**.
- Select **Obtain an IP address automatically** and **Obtain DNS server address automatically**. Then click **OK**.

#### **For Windows 8**

- Move your mouse to the lower right corner and you will see Search icon in the Popups.
- Go to **Apps**, type **Control Panel** in the search box and press **Enter**.
- Go to "**Control Panel** -> **View network status and tasks** -> **Change**
- **adapter settings**".
- Right-click **Ethernet** and then select **Properties**.
- Double-click **Internet Protocol Version 4 (TCP/IPv4)**. Select **Obtain an IP address automatically**, choose **Obtain DNS server address automatically** and then click **OK**.

#### **T4. What can I do if I cannot access the Internet?**

1) Check your cables and make sure they are all plugged in securely, including the telephone line, Ethernet cables and power adapter.